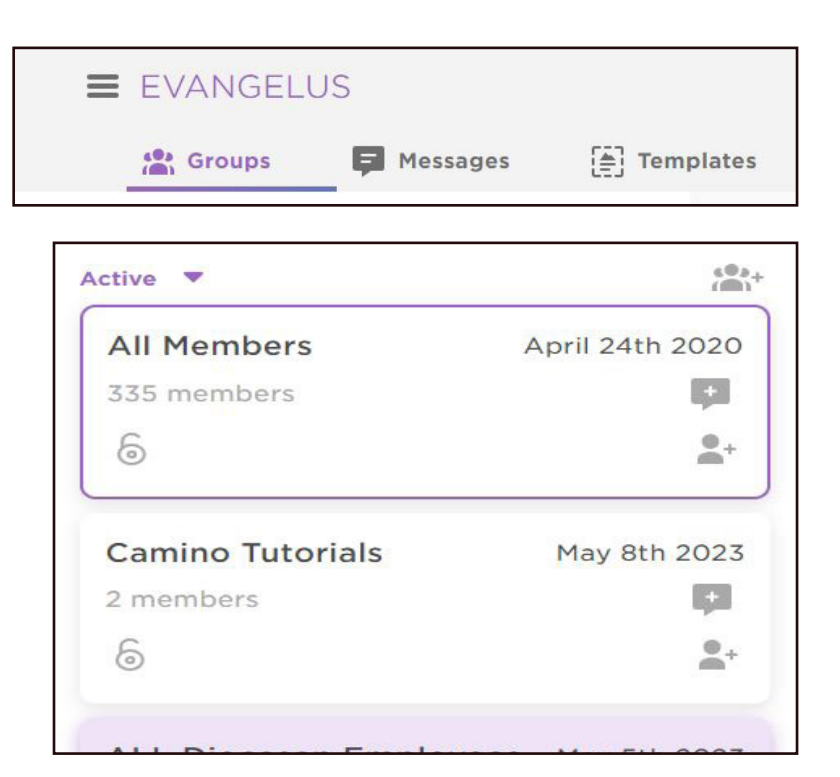

- 1. Click on Groups
- 2. Click on the group you want to deactivate
- 3. Select Settings in the center column
- 4. Scroll down to Group Activation
- 5. Click on the toggle to Disable the group This group will now be disabled and filter to the bottom of your groups active list.

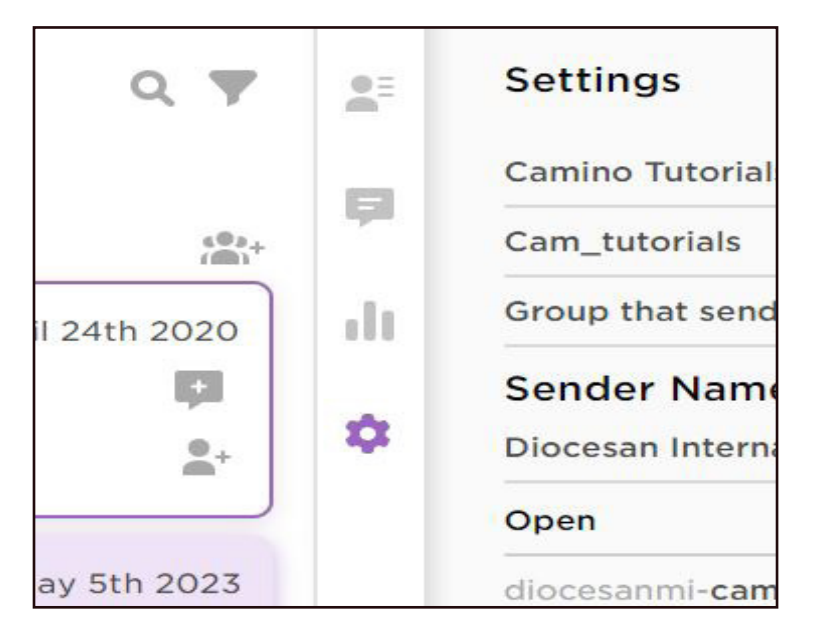

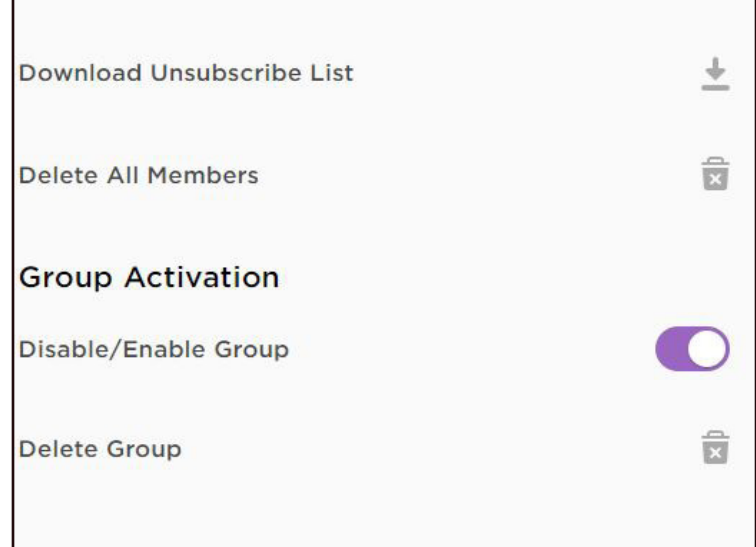